## **Ordering CM SAF Data**

- **1. Register / Sign in**
	- Go to the CM SAF web user interface (wui): on the CM SAF webpage [www.cmsaf.eu](http://www.cmsaf.eu/) click on "Data Access" in the menu bar

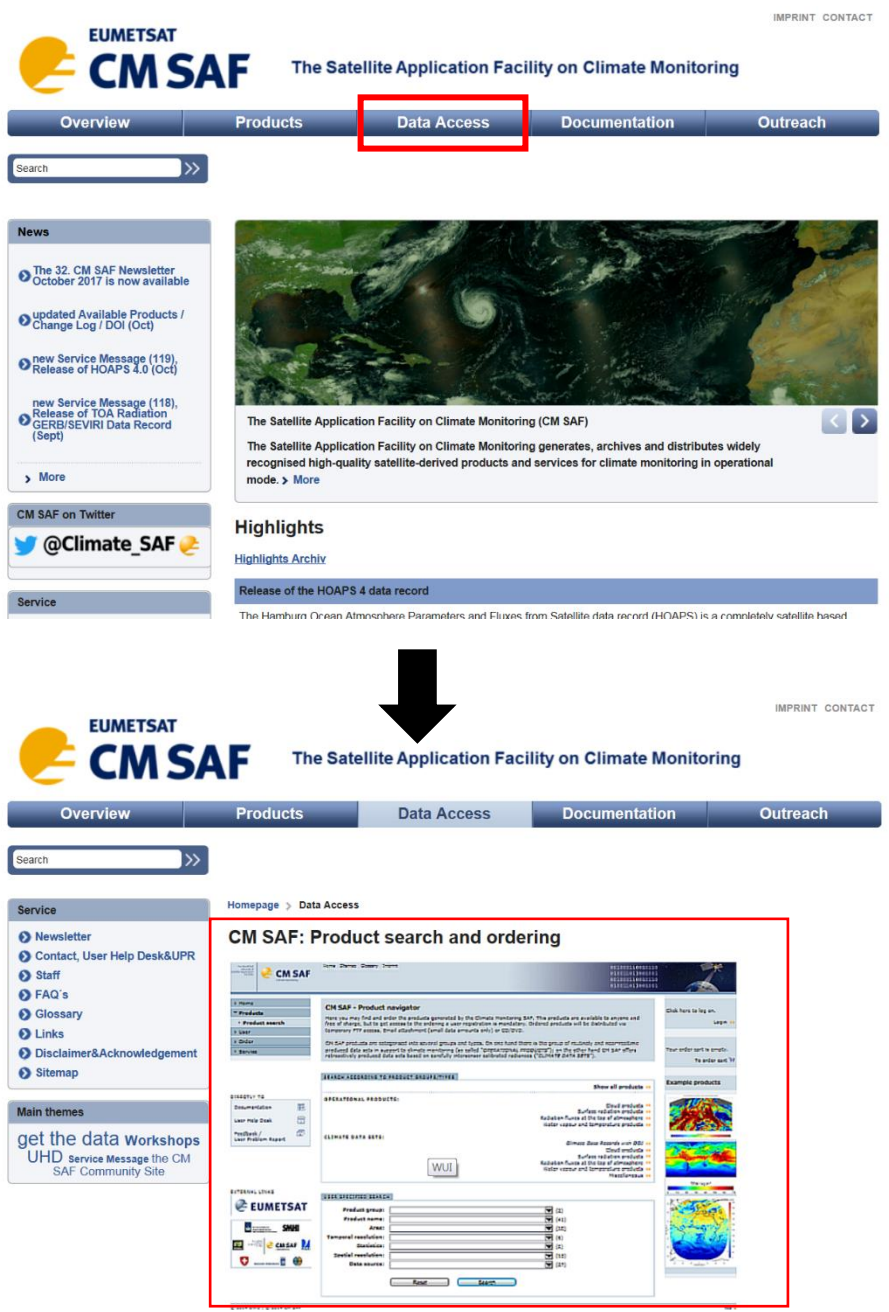

- Clicking on the frame in the middle (highlighted in red) will get to [https://wui.cmsaf.eu.](https://wui.cmsaf.eu/)
- You can also go directly to [https://wui.cmsaf.eu.](https://wui.cmsaf.eu/)

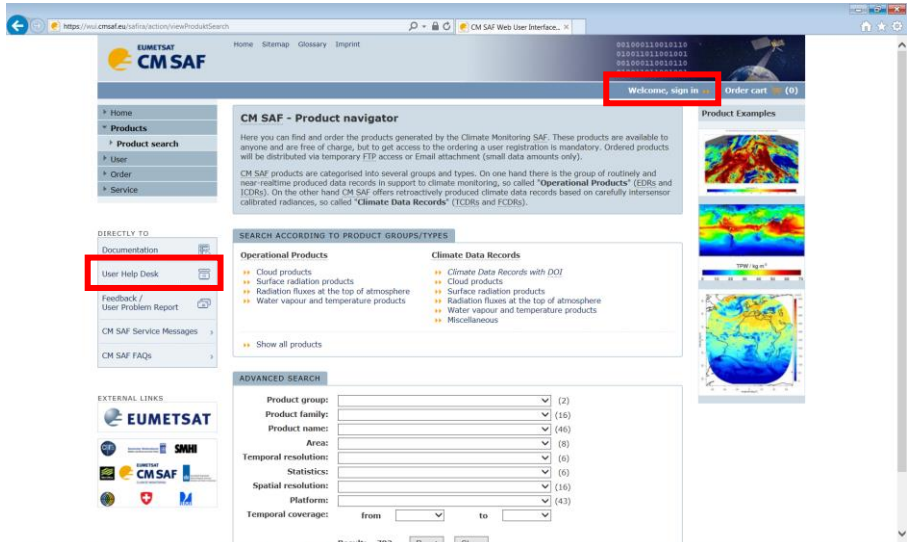

- If you are not a registered CM SAF user, yet, please register:
- Click on "Welcome, sign in" in the upper right corner of the page and follow the instructions.
- If you have a username and password, you can sign in, browse through the data and order.
- In case of questions or problems use the course forum or contact the CM SAF User Help Desk. You will find the contact details by clicking on "User Help Desk" on the left hand of the page.

## **2. Browse through the data available**

- Sign in using your username and password
- From the menu on the left hand side chose "Products" and click on "Product search"
- Select "Search and order products"

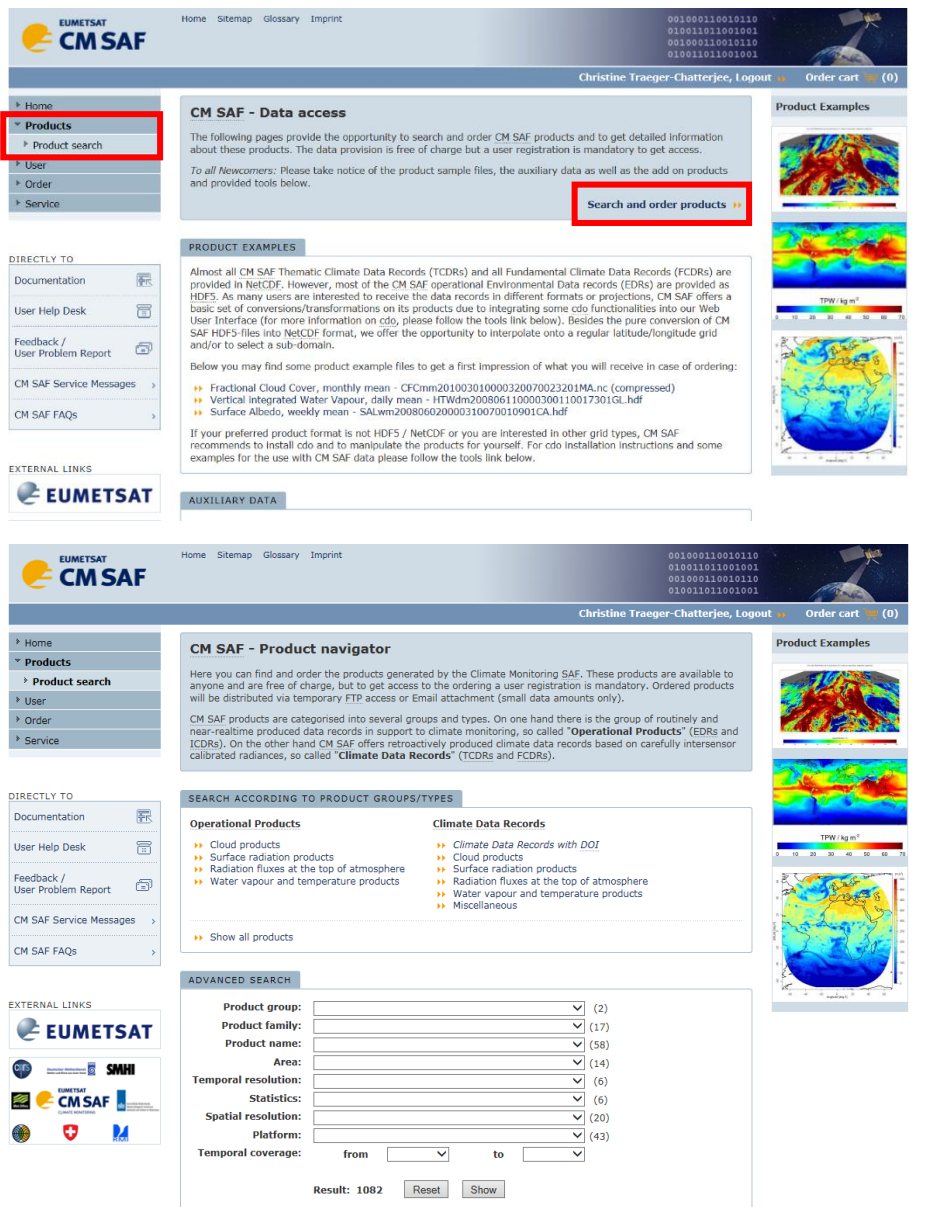

- There are several options how to browse through the products. Play around to figure out what works best for you.
- **IMPORTANT:**

**There are two products groups:**

- o **Operational Products / Environmental Data Records (two expresssions, referring the same product group)**
- o **Climate Data Records**

**The difference between Operational Products / Environmental Data Records and Climate Data Records is explained in section 1 "Satellite based Climate Monitoring"!**

 Depending on your selection you will be shown a list of products to which your selection applies. The table looks as follows:

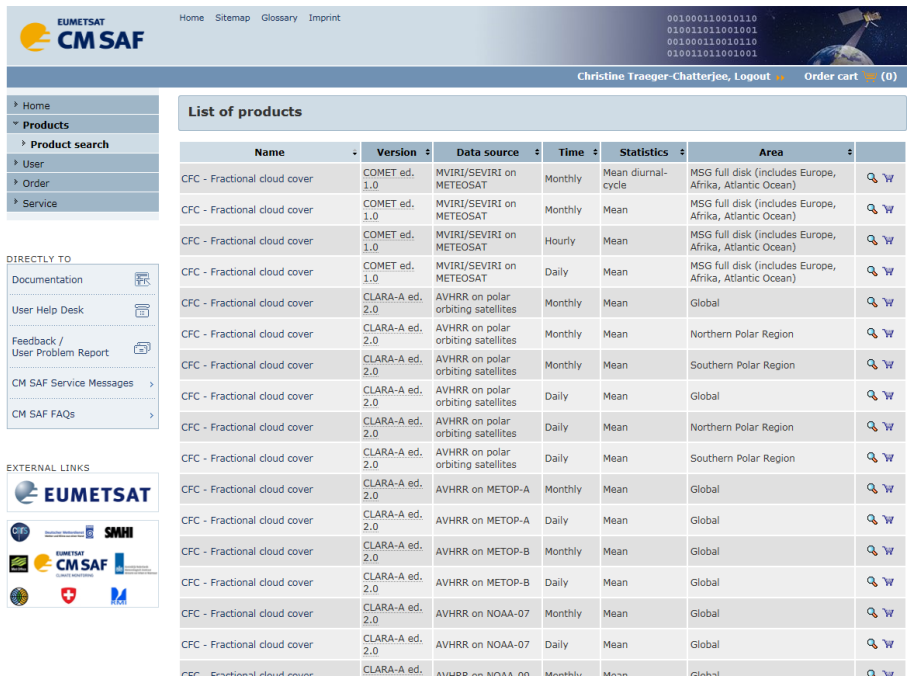

- o It provides with the following information:
	- **Name**: name of the variable, e.g. CFC Fractional Cloud Cover
	- **Version**: name and of the data record. In case of an Operational Product / Environmental Data Record it is "EDR"
	- **Data source:** The instruments / sensors (incl. the respective satellites) that are used to produce the record
	- **Time**: The time resolution, i.e. hourly, daily, monthly values
	- **Statistics**: The statistical value provided, i.e. mean value, mean diurnal cycle, 6-hourly composite, sum
	- **Area:** the spatial coverage
- o Clicking on the magnifying glasses provides more details, including the time range covered:

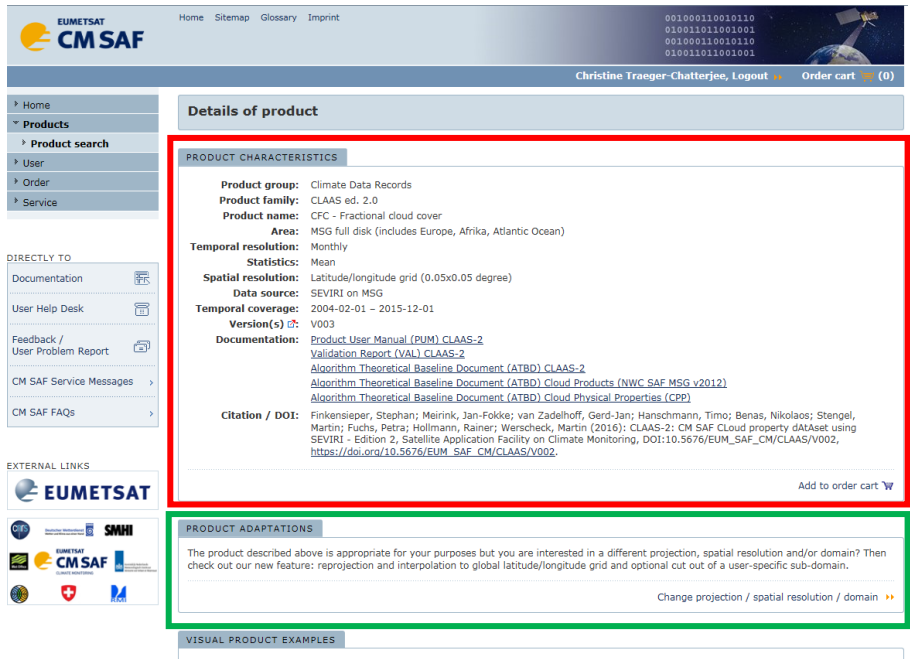

- In the "Product Adaptations" box (highlighted here in green) you also have the options to
	- o change the projection in which the data are provided to you
	- o change the spatial resolution in which the data are provided to you
	- o select a subset of the are covered.

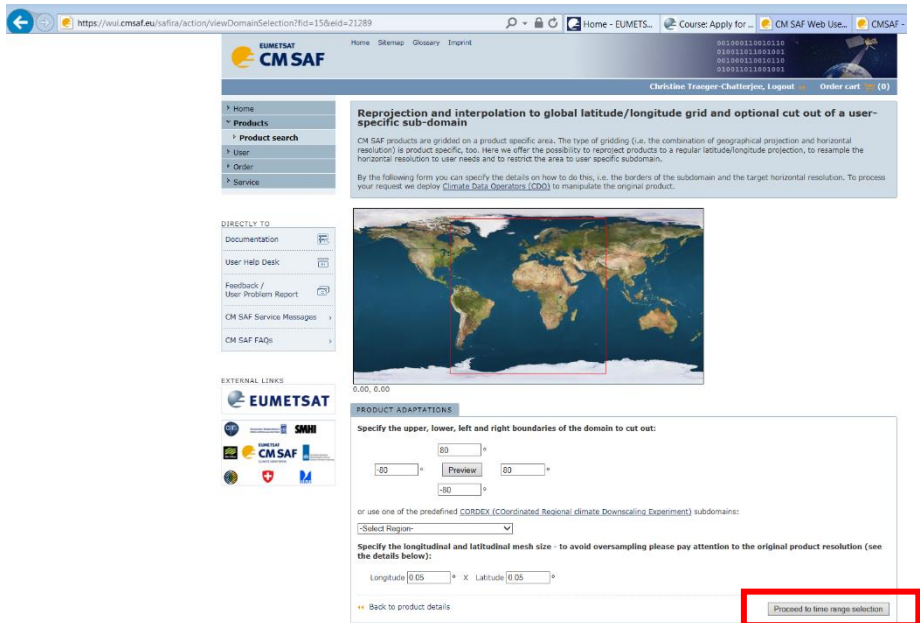

• In the next step you can select the time range you are interested in:

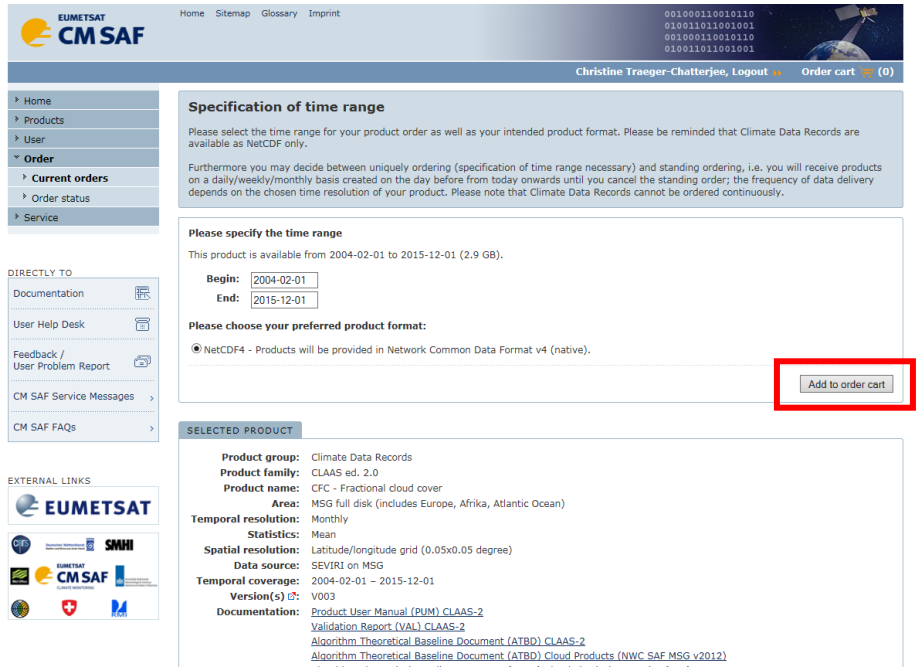

 Clicking on "Add to order chart" guides you to the screen below, which provides you with an overview on your order chart.

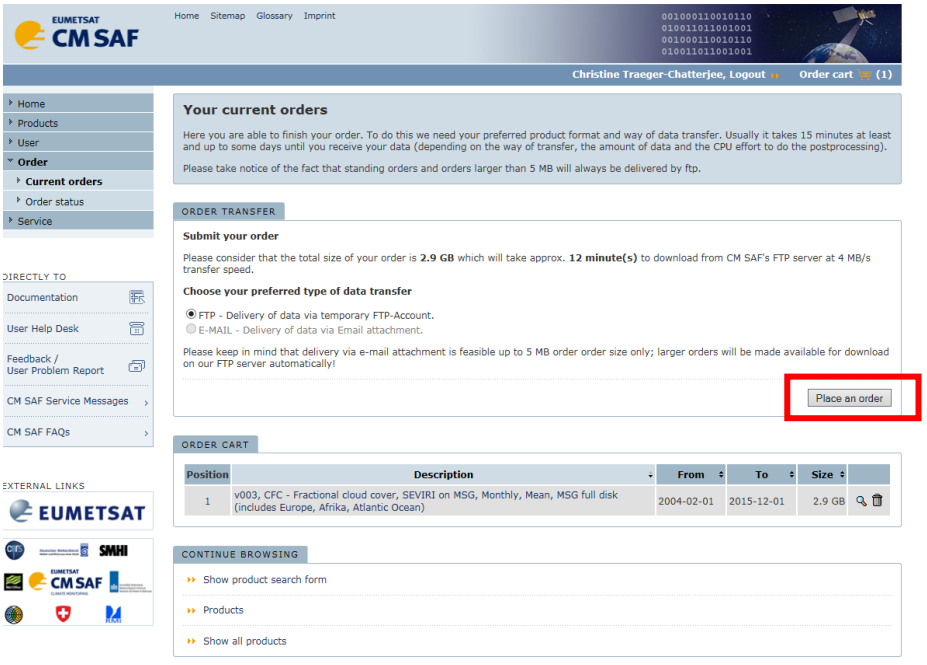

Click on "Place an order" to order your data.

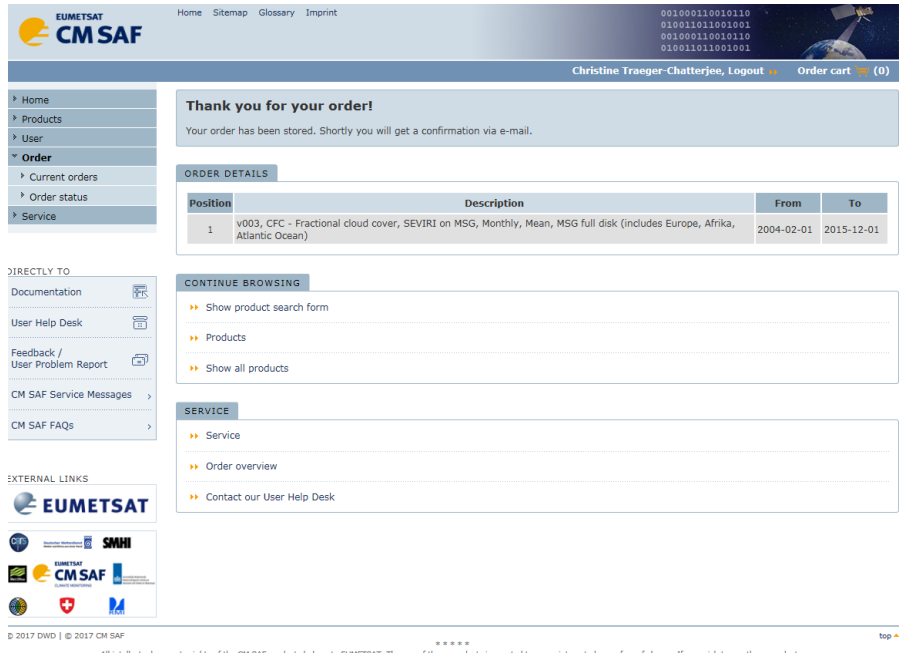

- You will then receive:
	- o an e-mail confirming your order
	- o between approx. 15 minutes and several days (depending on the size of your order) you will receive one (or more) e-mails with instructions on how to download the data.